# 劲电科技室外无线网络基地台 APM-101RH / APM-102RH / APM-103RH 快速设定联机操作手册 V5

# 1. 系统登入

# 1-1. 透过网页浏览器以网络 IP 登入无线设备

A. 先将计算机的区域联机 IP 地址,设为 192.168.1.X 固定 IP (例如:192.168.1.100) 特别提醒: 计算机与无线设备的网络 IP 地址网段需相同,才能进行互相联机设定。

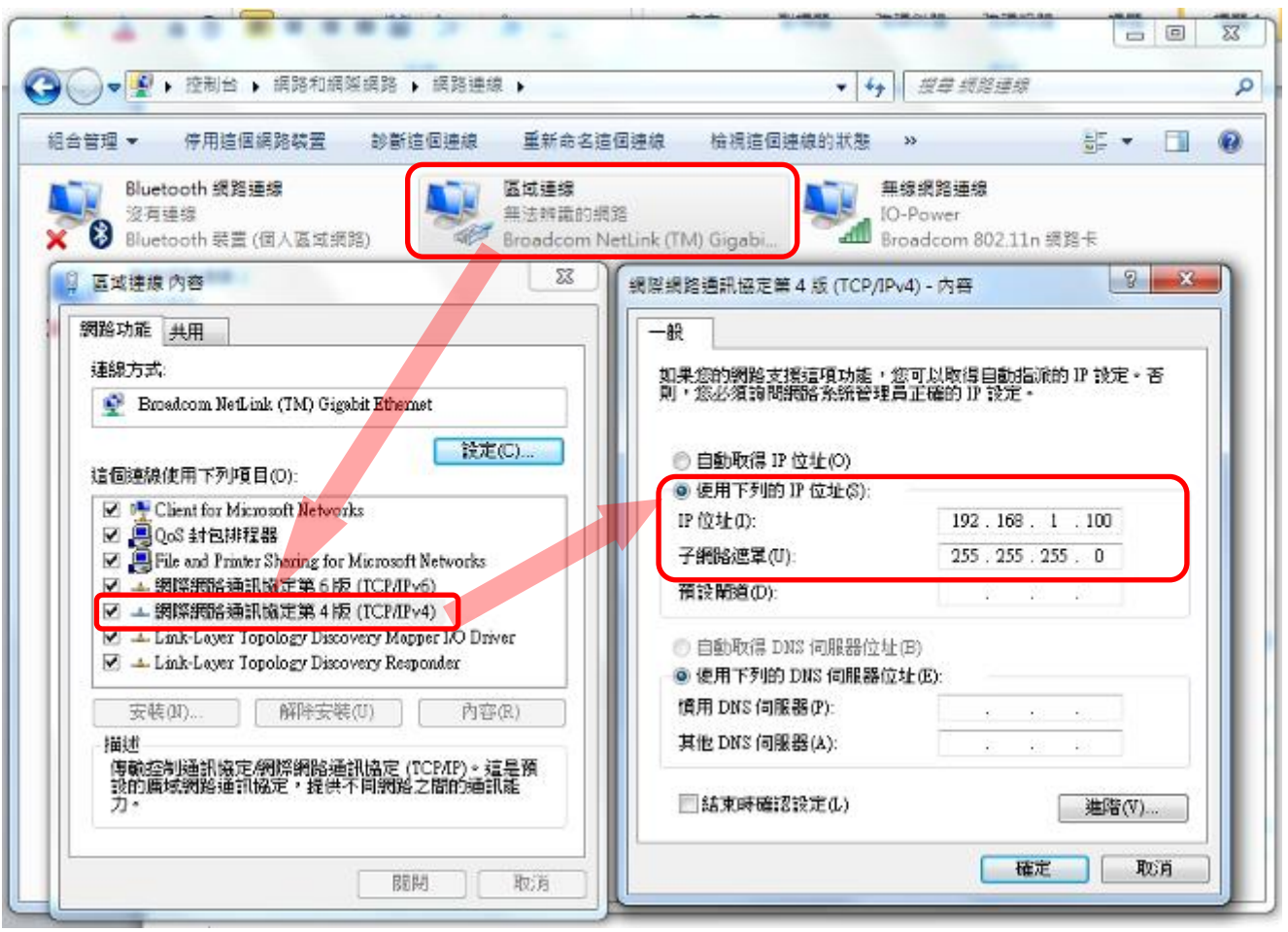

- 1-2. 交流电转直流电变压器,供电给 POE 以太网络供电器
- A. 将无线设备所附的 110VAC 转 19VDC 变压器插电,并供电 19VDC 给 PoE 以太网络供电器, 透过 PoE 的 RJ-45 网线供电模式,将网线插入无线设备的 RJ-45 埠,同时将另一端网线 插于计算机有线网络 RJ-45 端口,以建立无线设备与计算机的有线联机。
- B. 变压器的使用 输出 19VDC / 4.74A 输入100-240VAC

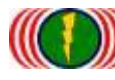

### C. PoE 以太网络供电器的使用说明

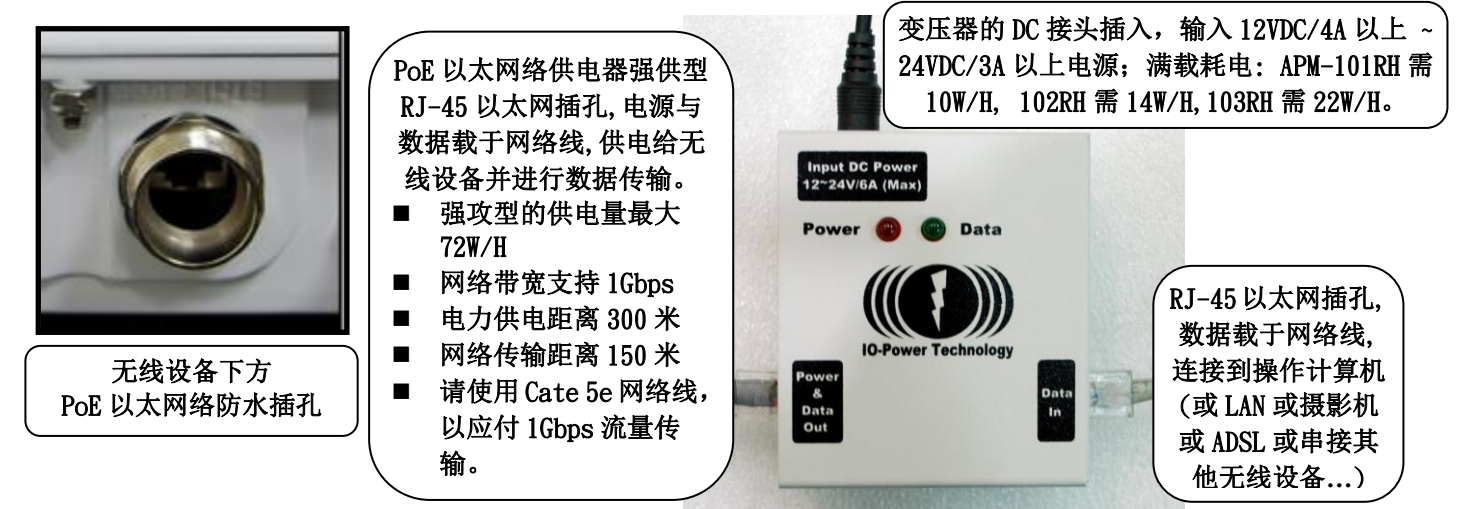

特别说明 1:APM-101RH/APM-102RH/APM-103RH 采用大功率网卡,耗电量相对较大,因此 建议采用以太网络 PoE-48VDC 72W Passive 强供型电源模式。 特别说明 2: PoE 以太网络供电器, LED 灯号显示:

- PoE 以太网络供电器强供型(48V-72W):插电后,红色 LED 会亮,插网线后,绿灯不亮。
- PoE 以太网络供电器标准型(48V-32W):插电后,红色 LED 会亮,插网线后, 绿灯会亮。
- D. 进入设备操作网页说明
- 于网页浏览器输入 http://192.168.1.1
- (无线设备的默认 IP 地址为 192.168.1.1)

#### 进入无线设备的欢迎首页

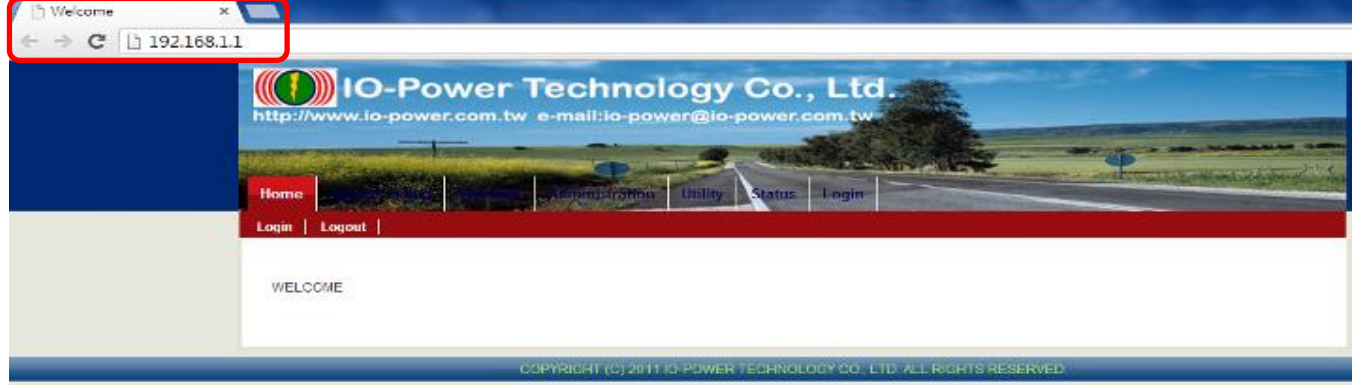

E. 进入系统设定:按 Login 输入账号与密码 (预设帐号: admin , 默认密码: admin)

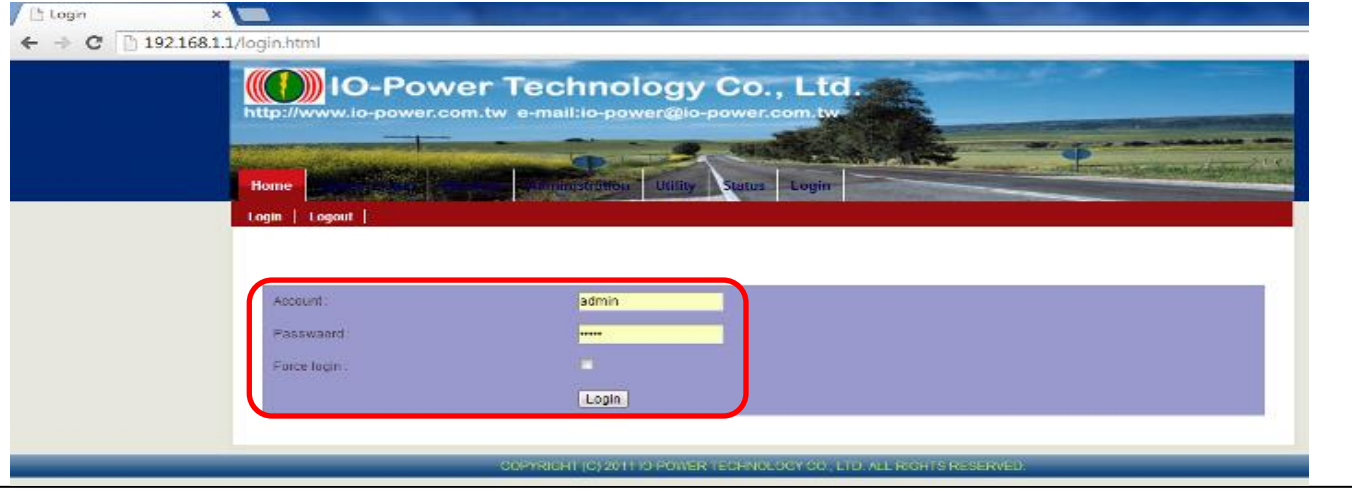

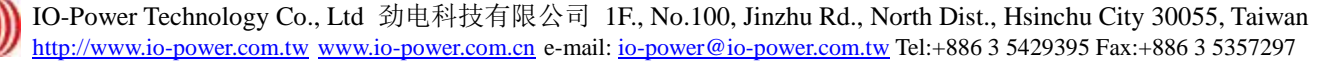

### 2. System Setup 系统设定 (无线设备网络 IP 地址设定) 2-1. Basic Setup (基本设定) (\*\* 本页可不用设定 \*\*)

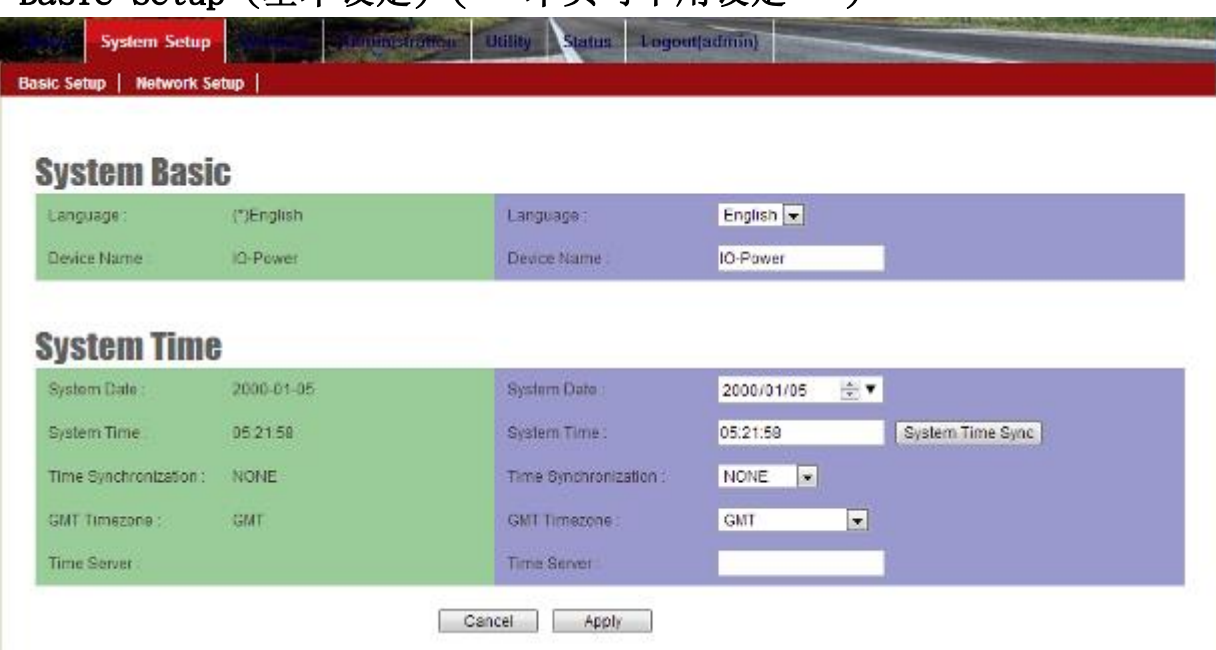

2-2. Network Setup (网络设定) (\*\* 本页必须要设定 \*\*) 设定无线基地台设备的 IP 地址。建议务必更改原来的 192.168.1.1 的网段,以避免与其他网络设备的 IP 地址相冲 突,例如改为 192.168.21.1 的 21 网段。

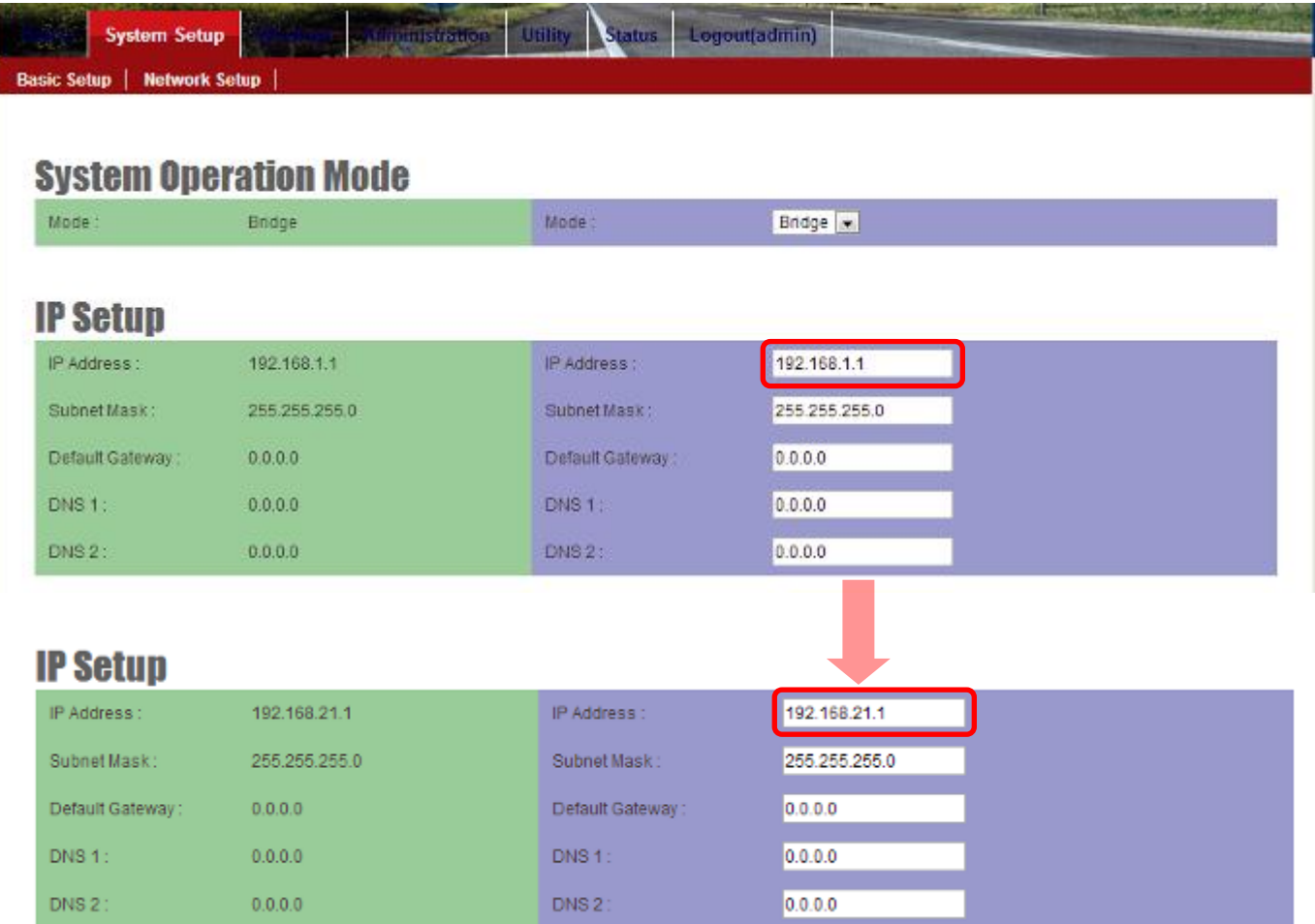

特别提醒:当无线设备已更改为新的 IP 地址网段(如 192.168.21.1), 务必记得将计算机 的有线网络的 IP 地址网段也改为相同 21 网段(如 192.168.21.99),才能进行互相联机设 定。

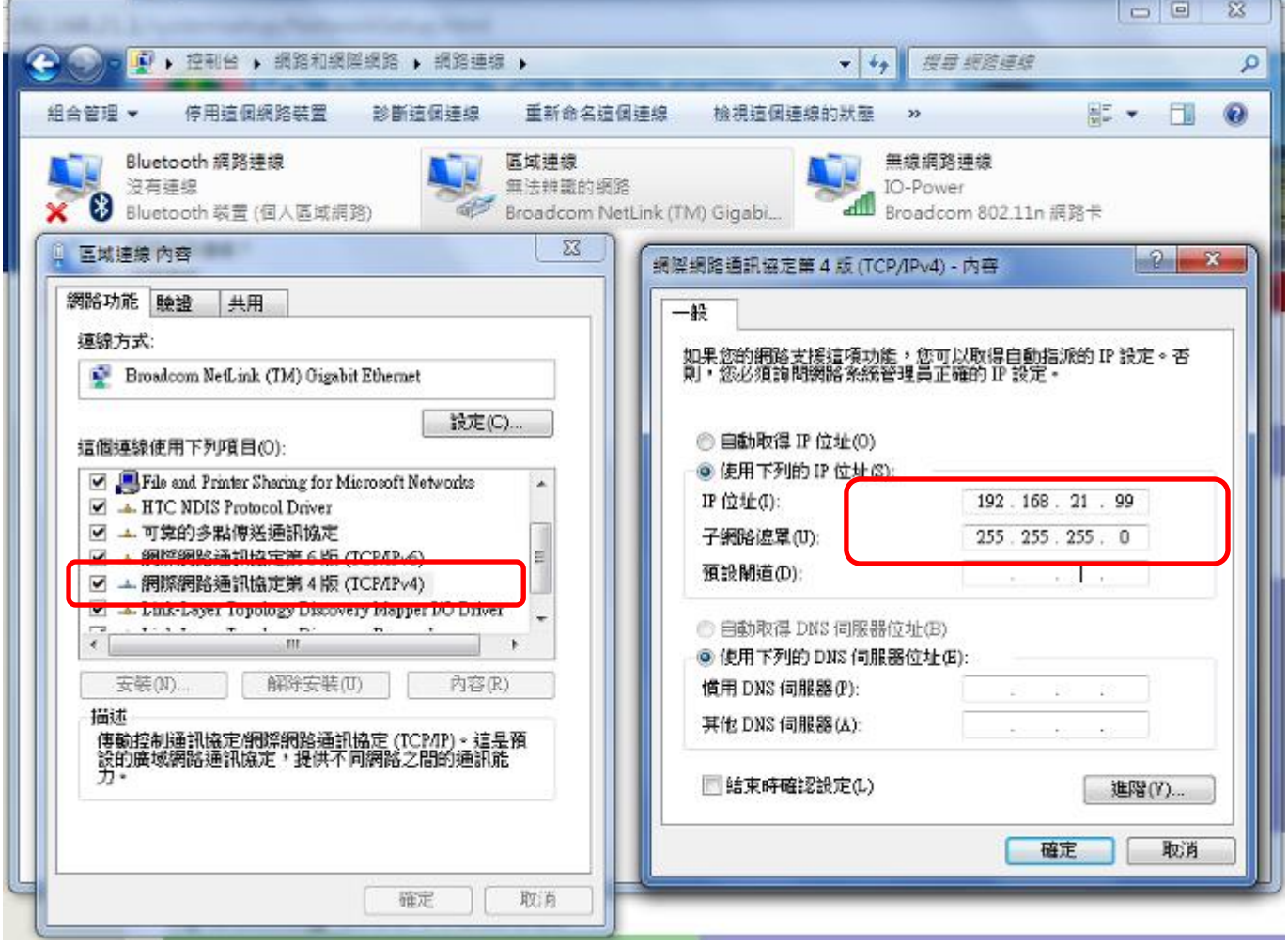

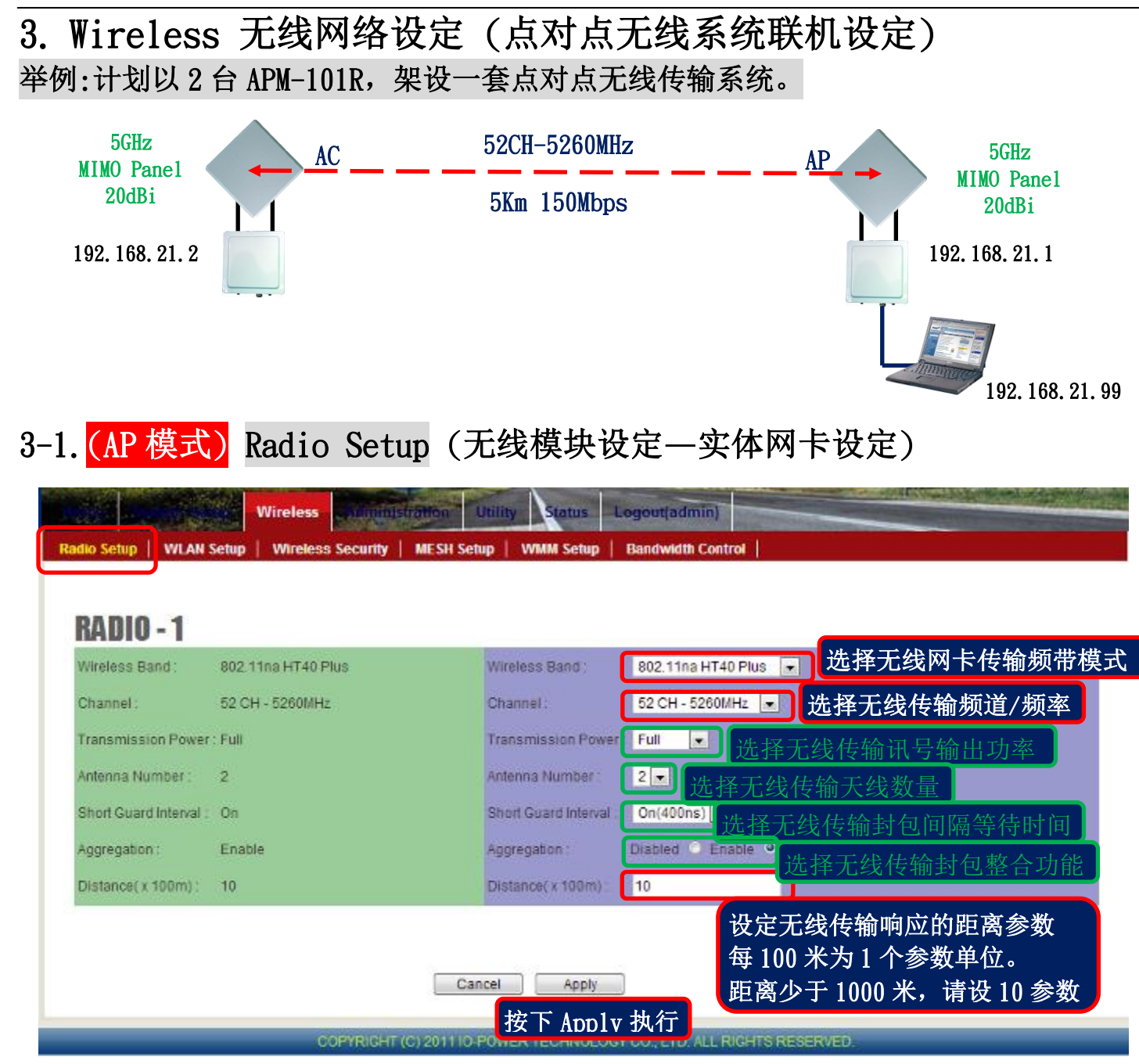

说明:红色外框选项,是必须选择与设定的项目。绿色外框选项,依默认值设定不须更改。

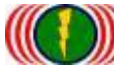

# 3-2. (AP 模式) WLAN Setup (无线运作设定一无线软件功能设定)

说明: 无线基地台接收端(Access Point = AP)须设定一个设备名称(SSID), 作为其他无线客户端设备联 机对应(Wireless Station = AP Client = AC)。此次以 PTP\_AP1\_1 作为无线基地台的设备名称(SSID)。

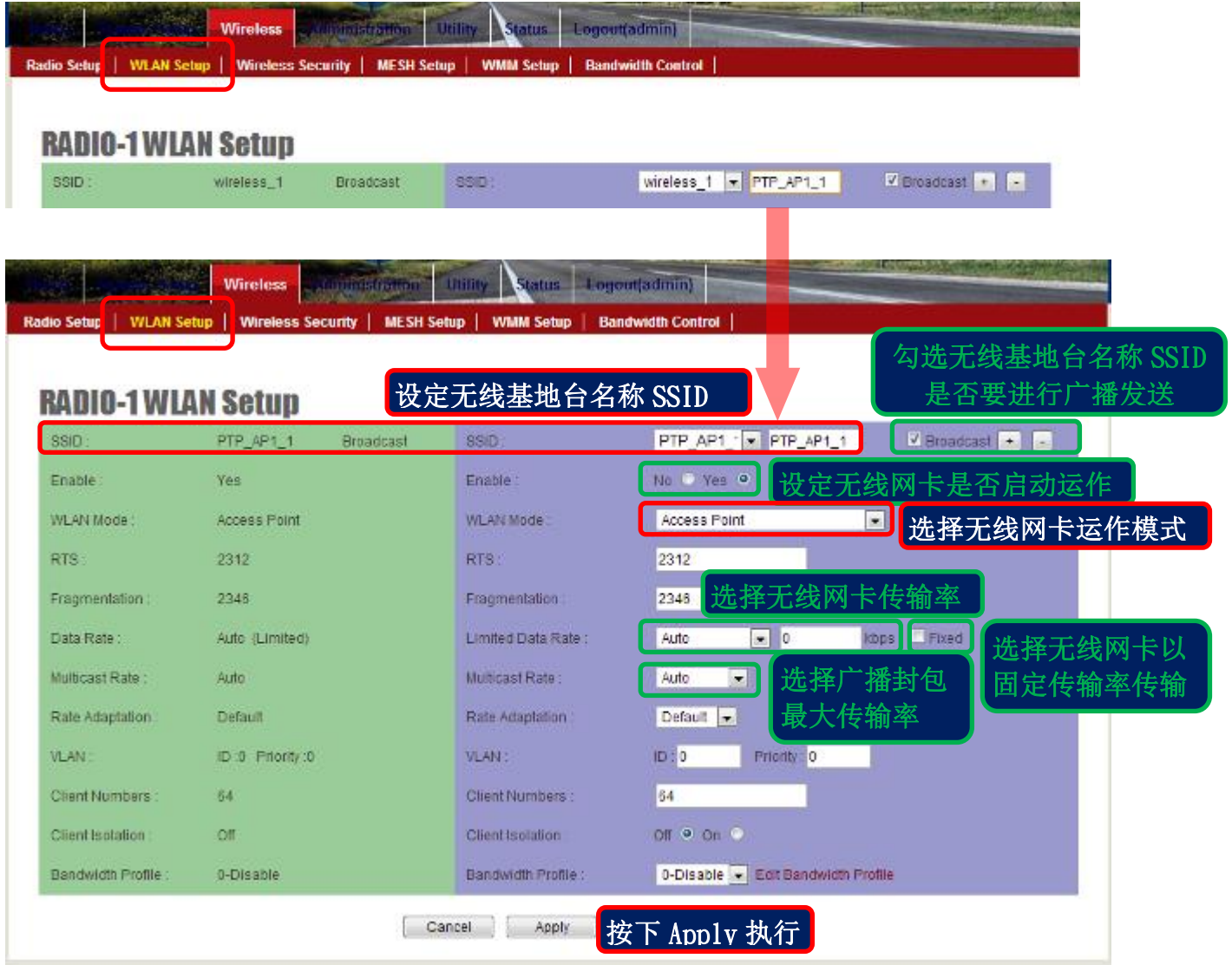

说明:红色外框选项,是必须选择与设定的项目。绿色外框选项,依默认值设定不须更改。

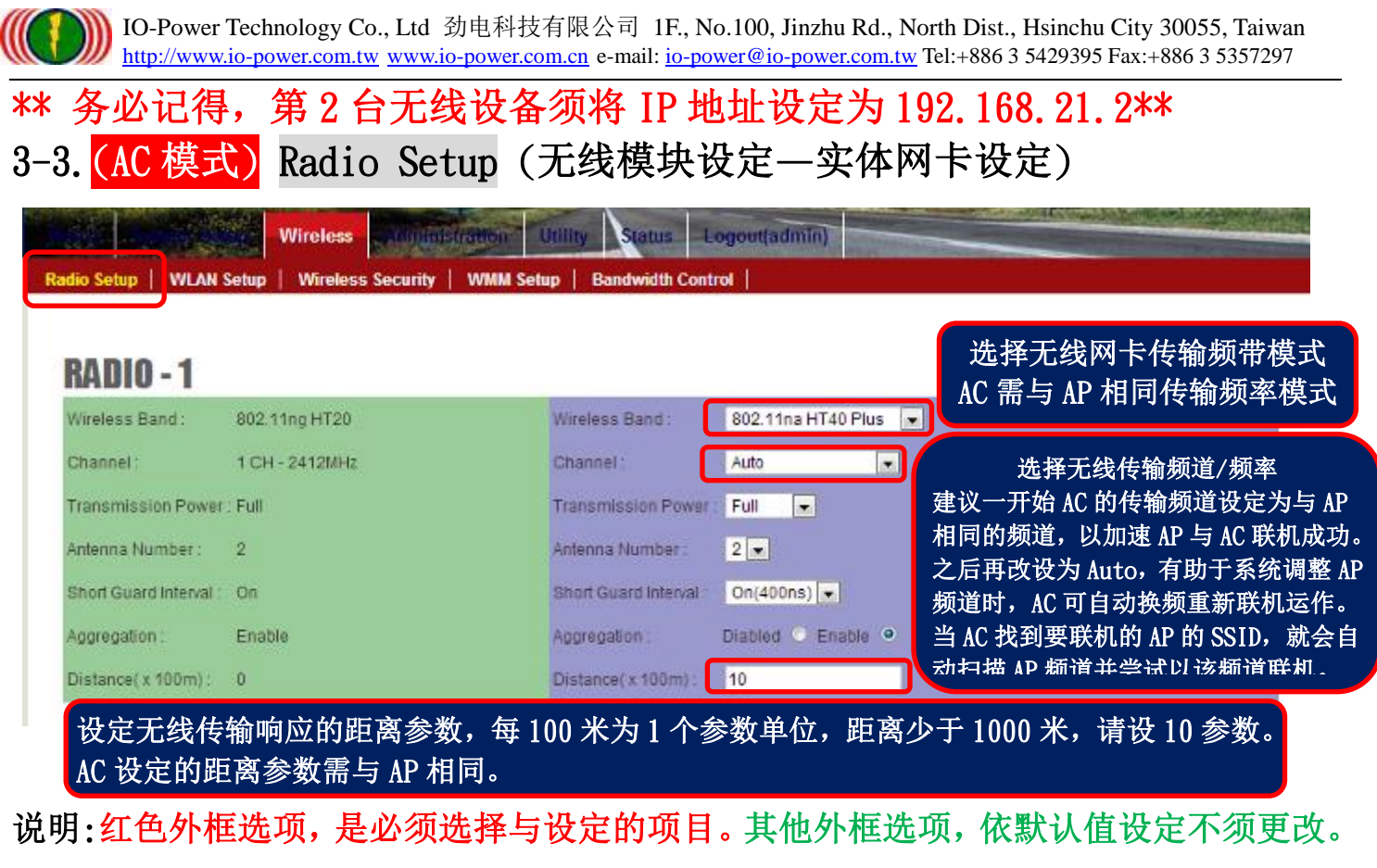

# 3-4. (AC 模式) WLAN Setup (无线运作设定一无线软件功能设定)

说明:无线基地台客户端(Wireless Station = AC)要与无线基地台接收端(Access Point = AP)联机, 须设定所要联机的无线基地台接收端的设备名称(SSID), 如此才能无线设备互相联机对应。 此次无线基地台设备端以 PTP\_AP1\_1 作为的设备名称(SSID)。

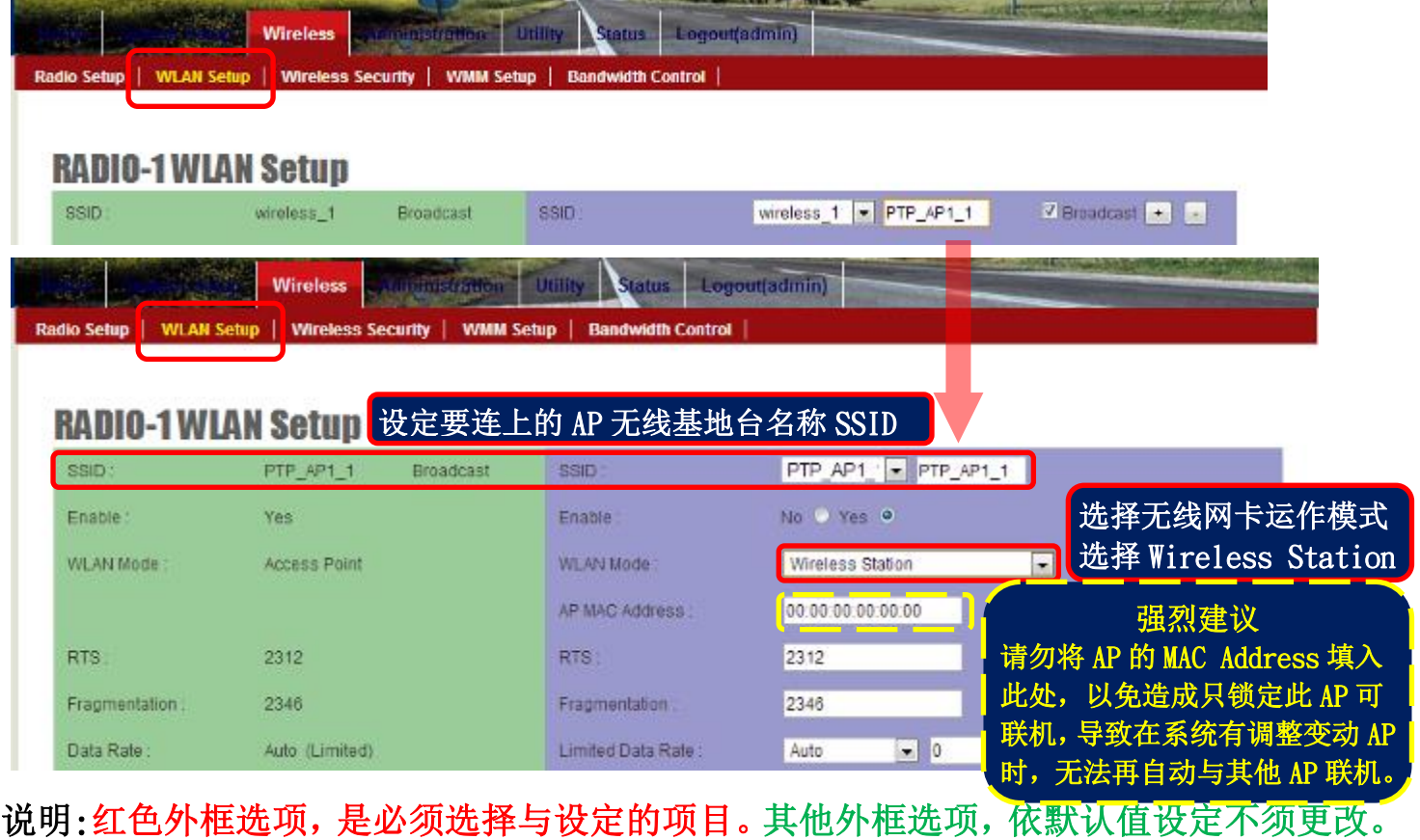

Form No.: IOP-OANI-001-001 Rev.: A.1 7/12 保存期限:6年

# 4. 测试 AP 与 AC 无线设备是否点对点联机完成 4-1.以持续 Ping 的方式确认是否联机

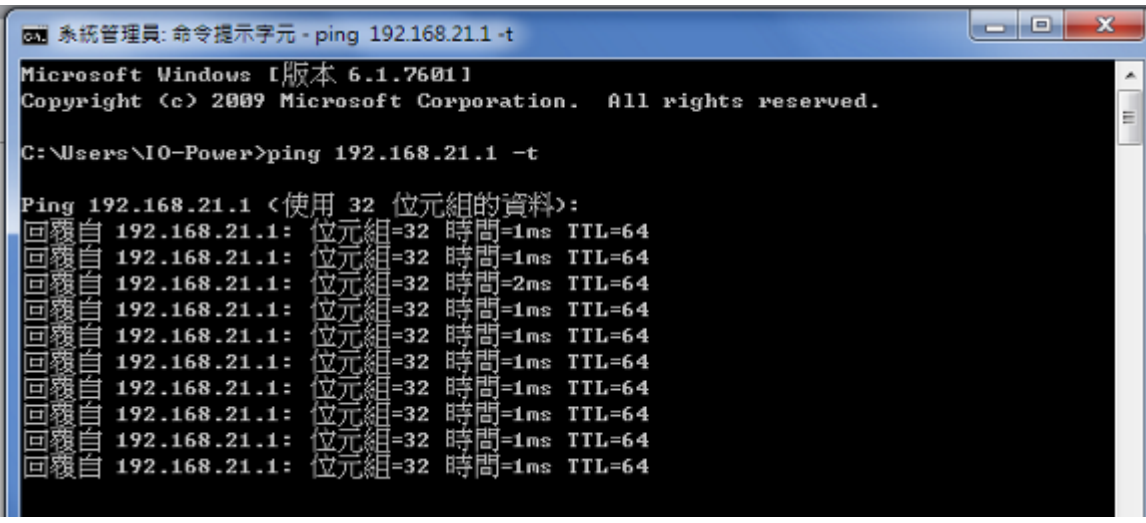

4-2. 从无线基地台客户端(Wireless Station=AC)进入设备网页操作画面, 于 Utility/Site Survey 进行环境中可联机的 AP 发射讯号强度的扫描侦测。

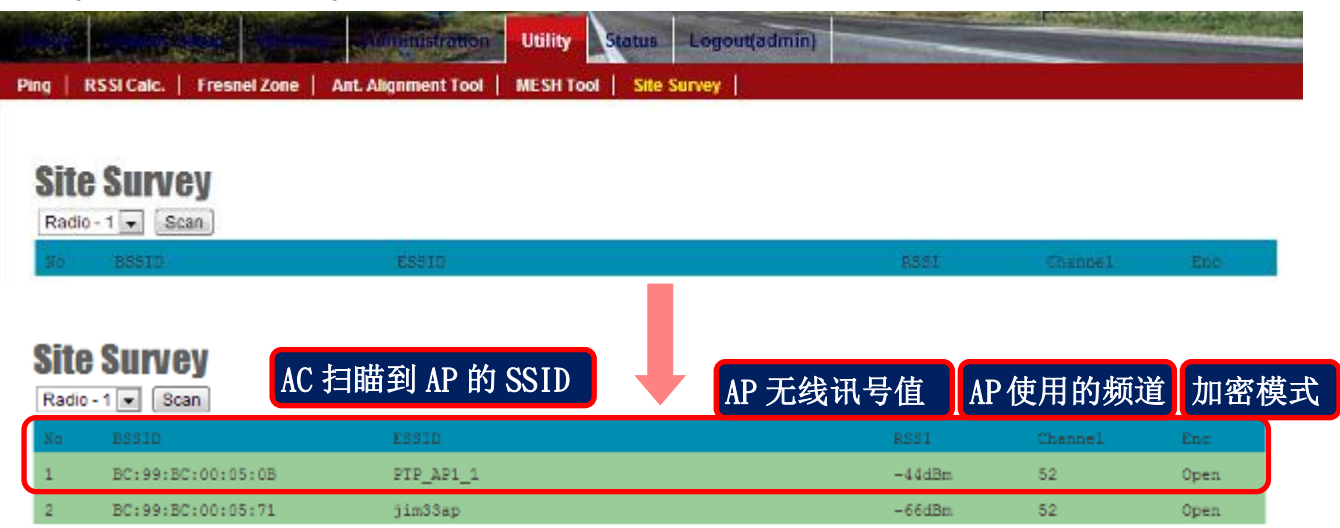

4-3. 从无线基地台客户端(Wireless Station=AC)进入设备网页操作画面, 于 Status / Nodes (Station Side) 进行与 AP 联机状态的侦测。

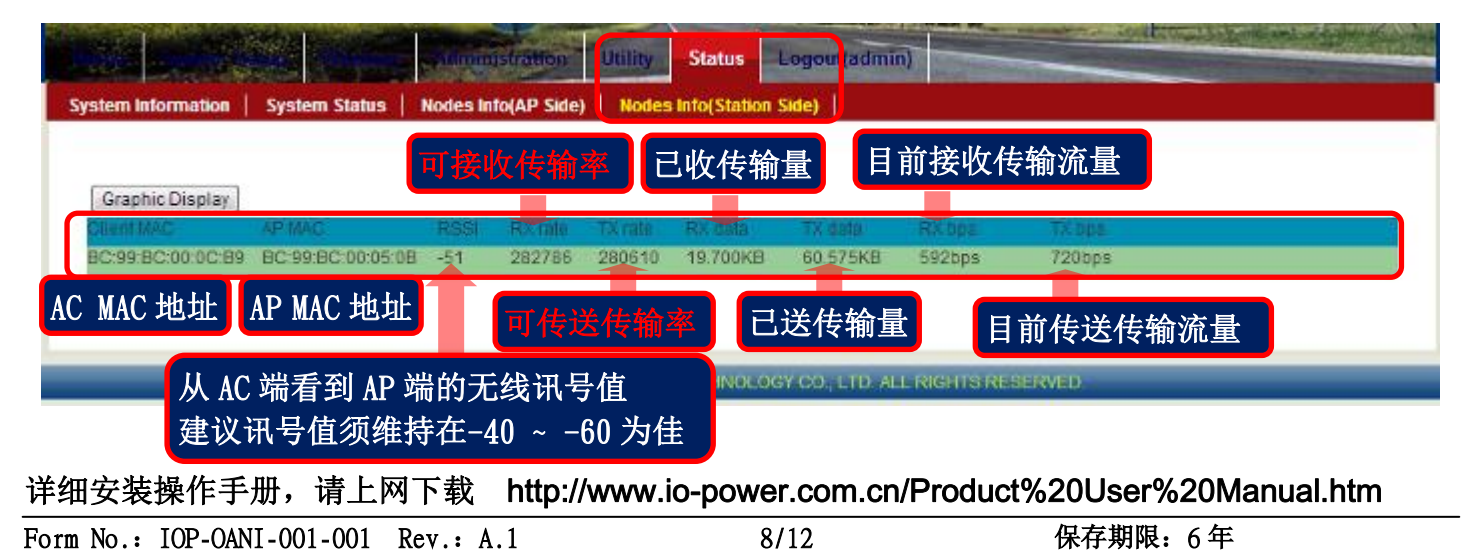

# 5. 无线传输的安全加密

5-1. 基地台 AP 端无线加密设定:

#### **Wireless Security Setting**

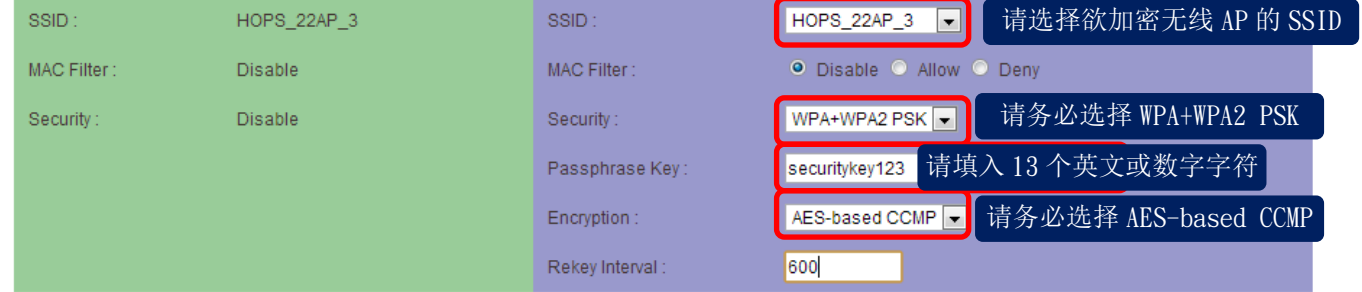

选择无线模块进行加密(SSID):SSID 代表该无线网卡的要进行加密模式

MAC 地址过滤(MAC Filter):不启动 MAC 地址 ID 过滤(Disable)、只允许设定的 MAC ID 联机(Allow)、不 允许设定的 MAC ID 进行无线联机(Deny)。

无线安全加密技术(Security):加密技术请选择采用 WPA+WPA2 PSK。

加密密钥密码 (Passphrase Key):自行设定基地台 AP 端的加密密钥密码。

加密模式(Encryption):请选择 AES-based CCMP。(请勿选择 Both 或 TKIP,只有 AES 支持全速加密传输) 更换密钥密码的间隔次数(Rekey Interval):600

# 5-2. 无线客户端 AC 设定:

选择无线模块进行加密(SSID): SSID 代表该无线网卡的要进行加密模式

无线安全加密技术(Security):加密技术请选择采用 WPA+WPA2 PSK

加密密钥密码 (Passphrase Key):无线客户端的加密密钥密码需与要连的 AP 相同。

#### 加密模式(Encrvption):请选择 AES-based CCMP。(请勿选择 Both 或 TKIP, 只有 AES 支持全速加密传输)

### **Wireless Security Setting**

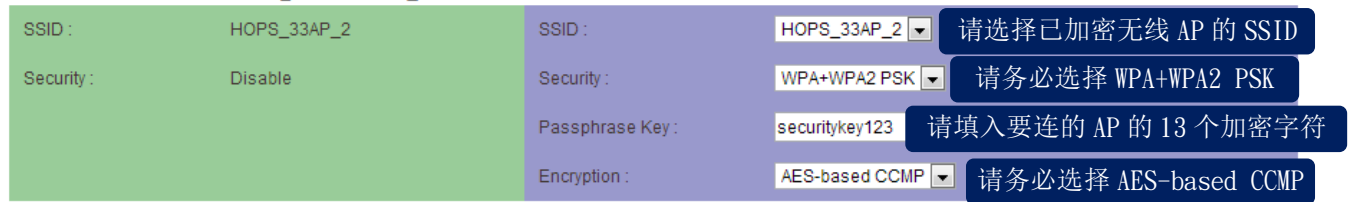

\*\*注 1: IEEE 802.11 n 草案禁止作为单播加密 WEP 或 TKIP 使用较高的吞吐量。如果您使用这些加 密方法 (例如, WEP、 WPA TKIP), 您的数据率将下降到 54 Mbps。最新的英特尔® 无线配接器客户端 驱动程序连接使用旧式的 IEEE 802.11 g 连接,而不是不能连接,共有符合 IEEE 802.11 n 草案。 说明网页:<http://www.intel.com/support/tw/wireless/wlan/4965agn/sb/cs-025643.htm>

\*\*注 2:于『无线网络设定 WLAN Setup』的 SSID 设定网页,透过取消[Broadcast]广播功能的安全防护。

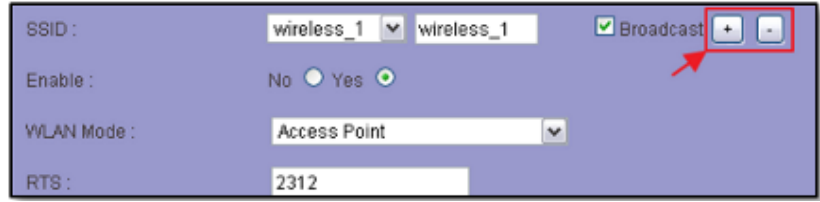

当无线系统架设完成后,建议将勾选右边的[Broadcast]广播功能取消勾选,让无线基地台的 SSID 名称 不进行公开广播,这样无线系统将变成隐形化,被搜寻及被攻击风险降到最低;只有架设者及维运人员 才会知道无线基地台的 SSID 名称, 其他人并无法知道, 因此可大大提高安全性。

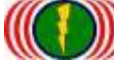

# 6. 进阶设定

6-1. 无线运作国家别设定 Country Code

(每个国家对于 WiFi 无线的使用频率与频道,皆有各自国家无线通信的规定与管理,更改设备国别代 码可以符合该国家无线的频率使用规定)

更改设备国别代码操作说明:开启 DOS 操作画面 (于开始/执行/输入 cmd 按 Enter 键)

6-1-1.输入 telnet 192.168.1.1(预设 IP),如果你有更改设备 IP 地址,请输入您已修改 的设备 IP 地址.

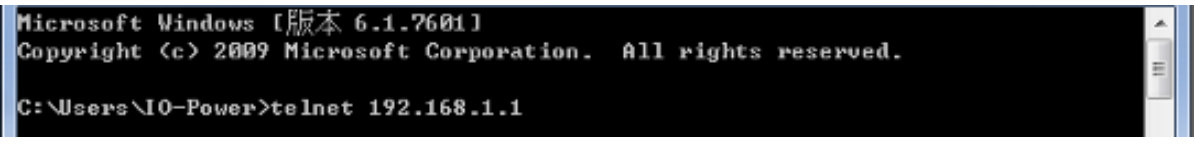

6-1-2.账号 ID: admin 密码 PW: admin (预设), 如果你有更改设备的 ID 与 PW, 请输入 您已修改的设备 ID 与 PW.

透过命令行取得目前设备的国别代码 />get general/countrycode

(none) login: adnin Password: />get general/countrycode general/countrycode: 840 - UNITED STATES `≻\_

general/countrycode: 840 - UNITED STATES (美国)

6-1-3.更改国别代码:840-UNITED STATES(美国)更改为 156–CHINA(中国)

#### (更改后系统会重新启动)

/>set general/countrycode

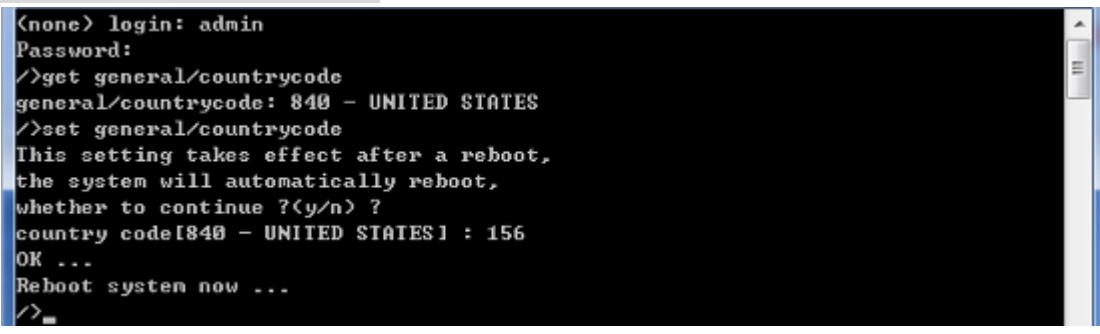

6-1-4.更改国别代码:156-CHINA(中国)更改为 250-FRANCE(法国) (更改后系统会重新启动)

/>set general/countrycode

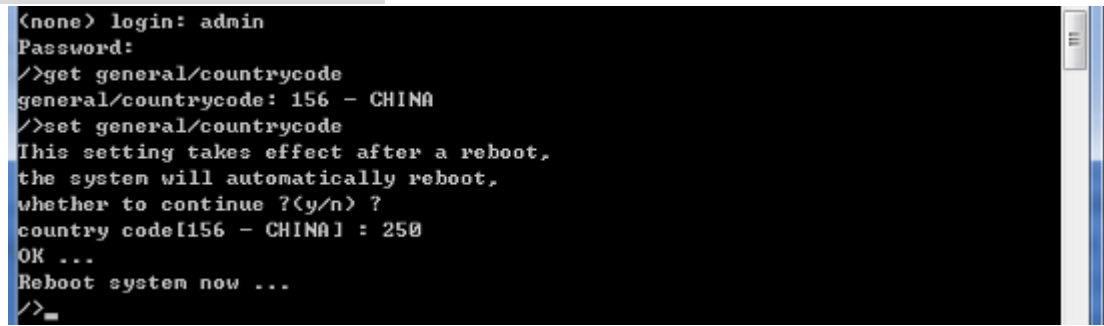

J

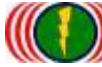

#### 6-1-5.全球主要国家的国别代码

(036)AUSTRALIA (076)BRAZIL (124)CANADA (156)CHINA (250)FRANCE (276)GERMANY (356)INDIA (360)INDONESIA (380)ITALY (392)JAPAN (410)KOREA ROC (458)MALAYSIA (484)MEXICO (554)NEW\_ZEALAND (586)PAKISTAN (608)PHILIPPINES (616)POLAND (643)RUSSIA (682)SAUDI ARABIA (702)SINGAPORE (710)SOUTH AFRICA (724)SPAIN (158)TAIWAN (764)THAILAN (792)TURKEY (826)UNITED KINGDOM (704)VIET NAM

#### 6-2. 启动 / 关闭 DFS (动态频率—频道选择) (躲避军方雷达扫频干扰) 技术背景说明:

Auto DFS: (Auto Dynamic Frequency Selection)

什么是 Auto DFS? 简单说:就是自动躲雷达扫频追击机能。 什么是 Auto TPC? 简单说:就是自动调 整输出功率机能, 以避免干扰军方雷达的使用。Auto DFS + Auto TPC = 802.11h, 也就是说, 802.11 h 的认证技术规范指的就是这两项目。

这两个机能是属于强制性的,不符合标准的产品将不会获得欧盟及有此项规范要求的国家的无线产 品上市许可。(之后又追加了--不可干扰医疗器材运作无线频率。)

WiFi 802.11a/802.11an 在 5GHz 的频率中,部份频率会与军方的雷达倍频频率相同,因此在军方 优先,民间次之的规范下,民间的 WiFi 5GHz 频率使用的无线设备,需自动避开军方所使用的频率,也 因此才衍生出 Auto DFS 的认证与室外使用的机能要求。

室外无线设备在认证定义上,需具备连续 3 次以上的雷达追击下的自动跳频。

 举例来说: 当你的室外无线设备(接入点),使用 5.26GHz (52 通道)在传输,突然接收到同样是 5.26GHz 的雷达讯号,你的室外无线设备(接入点)必需自动跳开 5.26Ghz (52 通道),跳到如 5.28GHz(56 通道);若接着又接收到5.28GHz的雷达讯号,你的室外无线设备(接入点)必需再次自动跳开5.28Ghz (56 通道),如此情况必须具备连续 3 次以上的自动跳开频率机能,才能符合认证与使用规范。另外,被雷 达波追击到的无线频率(信道),必需在 30 分钟之内都不可再使用。

实务经验与状况判断说明:

 实际架设经验上,经常遇到无线系统受到军方雷达扫频干扰,判断是否遭受军方雷达扫频干扰特征: A. 无线设备设定为 AP 运作模式(使用 5GHz), 启动后并未马上发送 5GHz 的无线讯号。

原因:无线设备若设定为 AP 并使用 5GHz 的无线频率, 刚启动时, 依规定须先对空间环境进行无线讯号 的侦测与聆听,判断是否有军方雷达或医疗设备的无线讯号,若有需避开,若无需等到规定的侦测聆听 时间完成,才能开始运作,发送 AP 模式的无线讯号。

B.无线系统架设联机后,正常运作中的系统,突然发生无线联机的中断或无线联机的忽断忽连现象。 原因:因为一旦使用的无线频率(频道)被军方雷达无线电波扫到,无线设备就会跳频,必然造成原来的 无线联机中断。

C.无线设备所设定的 AP 运作模式的使用频道,于无线客户端(Wireless Station)使用 Site Survey 对空间环境进行无线扫描侦测时,却发现原设定使用的频道竟然与设定的不相同,这是 100%确定受 到军方雷达扫频干扰。

举例来说:原来的无线设备所设定的 AP 使用频道为 60Ch (5.300GHz), 但在无线 Site Survey 的结 果却出现 44Ch (5.220GHz),当此情况发生,这是 100%确定受到军方雷达扫频干扰后的自动跳频。

#### **Site Survey**  $P<sub>odio</sub> 2 \Box Q<sub>con</sub>$

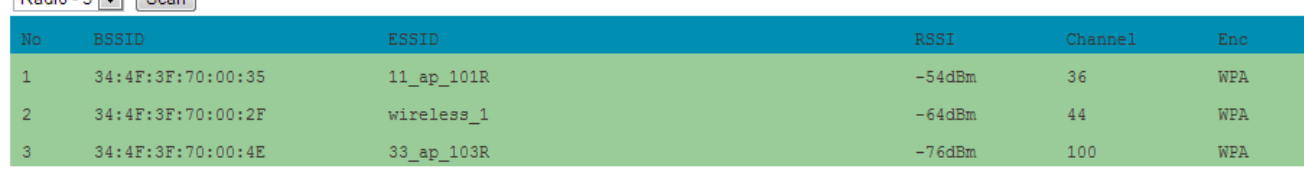

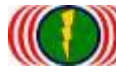

6-2-1.取得设备目前 DFS 设定信息

/>get general/dfschan

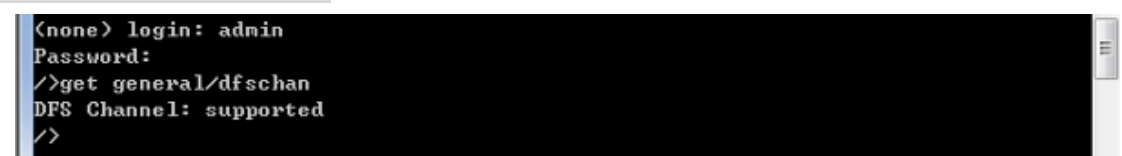

DFS Channel: supported (启动中) –具备侦测到军方雷达讯号时,会自动跳频躲开。

#### 6-2-2.关闭 DFS 功能, 参数 0: supported 启动中, 参数 1: filtered 关闭中

#### />set general/dfschan

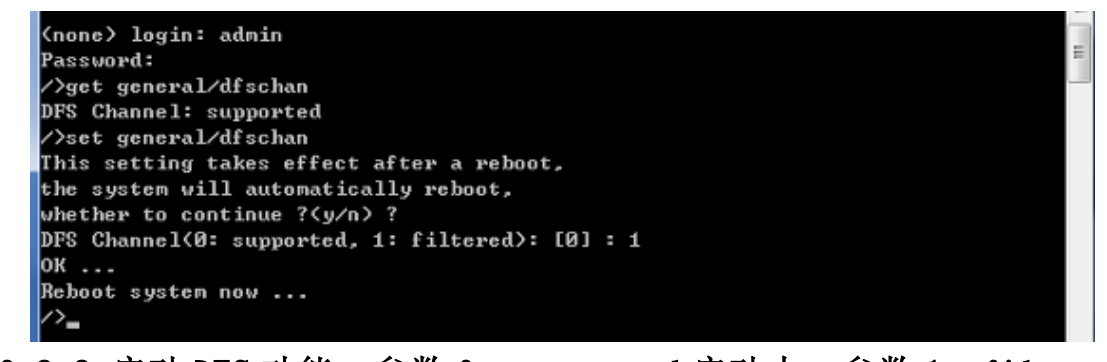

#### 6-2-3.启动 DFS 功能, 参数 0: supported 启动中, 参数 1: filtered 关闭中

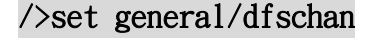

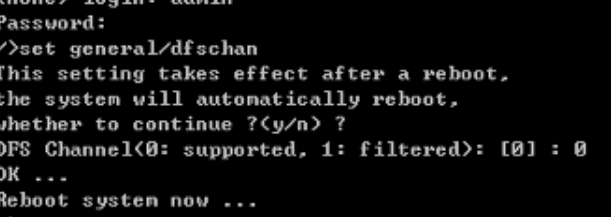

# 6-3.重新启动无线设备的网页主机:

因为 Internet Explorer (IE)或 Firefox (火狐)或 Chrome (Google)的网页浏览器,相关的版本差异或 参数设定不同,会造成无线设备的网页主机开启运作不正常,造成使用者操作的不方便,透过命令行指 令,可重新启动设备的网页主机(约 10 秒完成),有助于操作的正常使用。

/>restart\_web

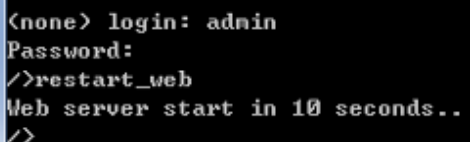

### 6-4.设定无线模块接口运作为 CPE 模式:

当无线模块接口要以客户端模式与其他公司的无线设备进行联机,除可以采用 WDS 方式进行互相联机外 (带宽会减为 50%), 亦可以透过 CLI 命令行方式, 将无线模块接口设定为 CPE 运作模式, 如此便可以采 300Mbps 的传输率进行传输,带宽可达到 160Mbps。

/>set general/cpe\_wlanif (none) login: admin Password: />cd general general>set cpe\_wlanif Please select CPE mode WLAN interface from 1 to 3 (0 is disabled) CPE Active wireless IF (0: disabled): [1] : 1 CPE select wireless 1 interface OK ... general(\*)>\_